# THE TO WORKING WITH AMROD **B**<br>GUIDE

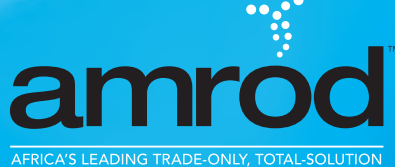

PROMOTIONAL PRODUCTS PROVIDER

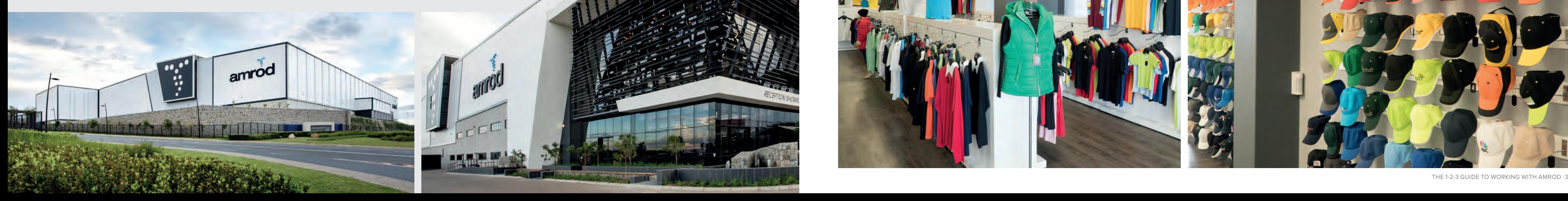

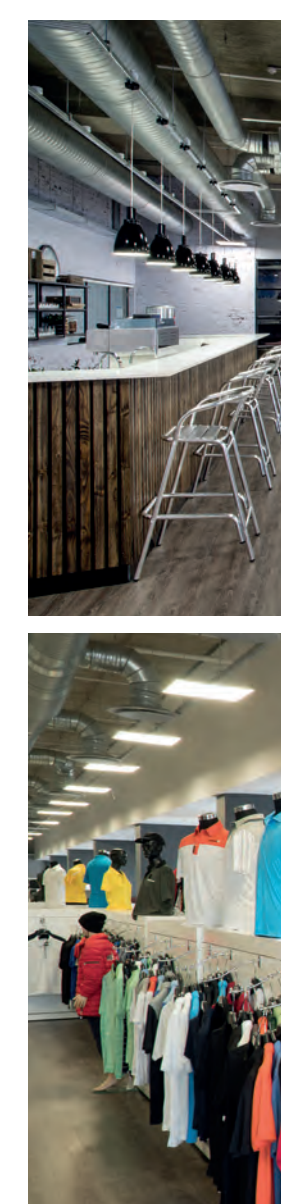

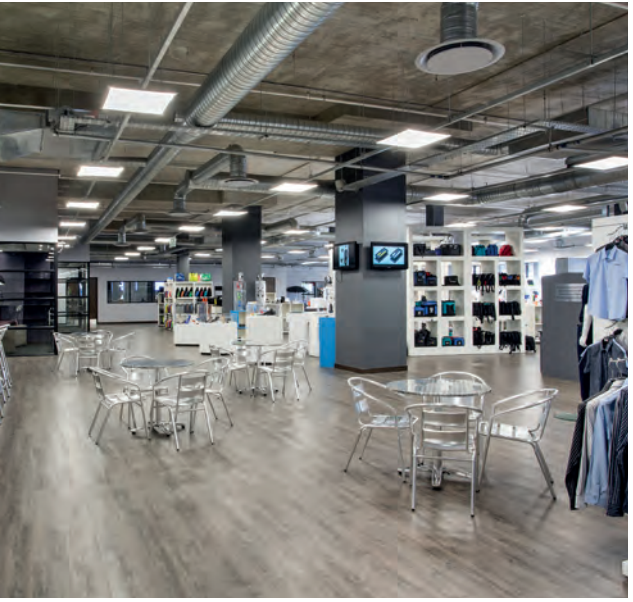

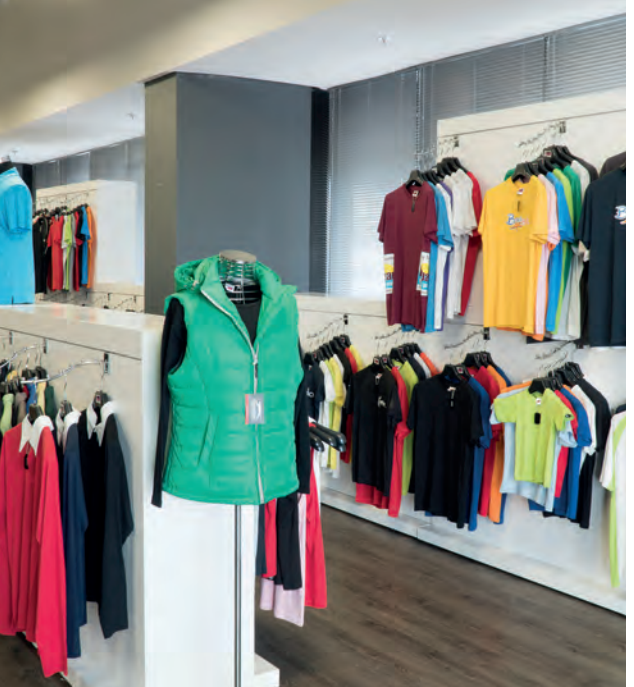

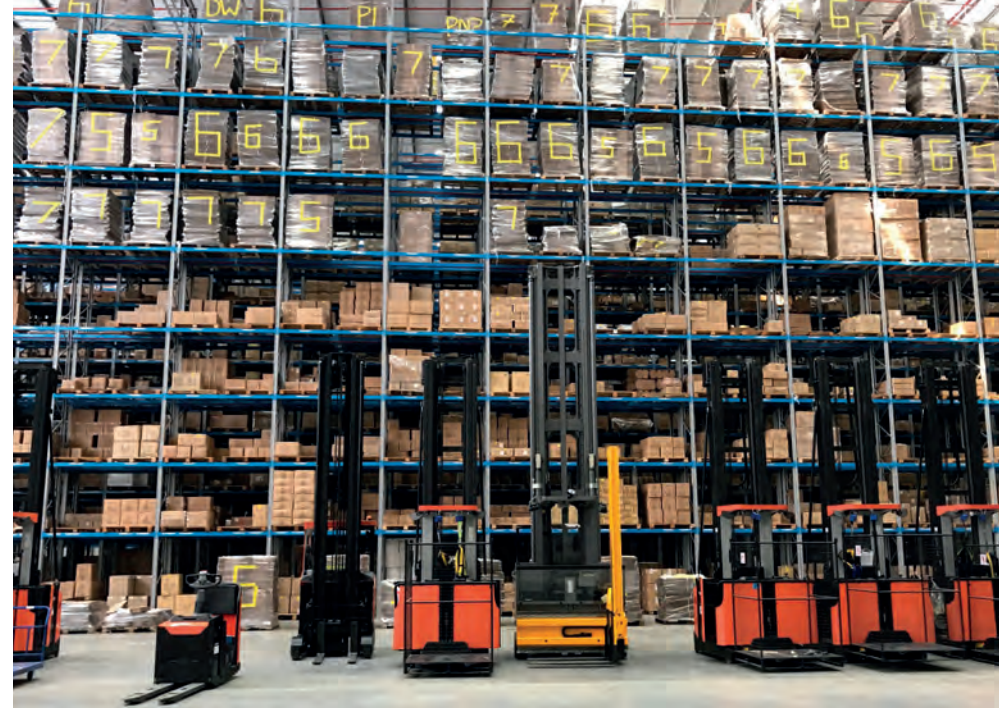

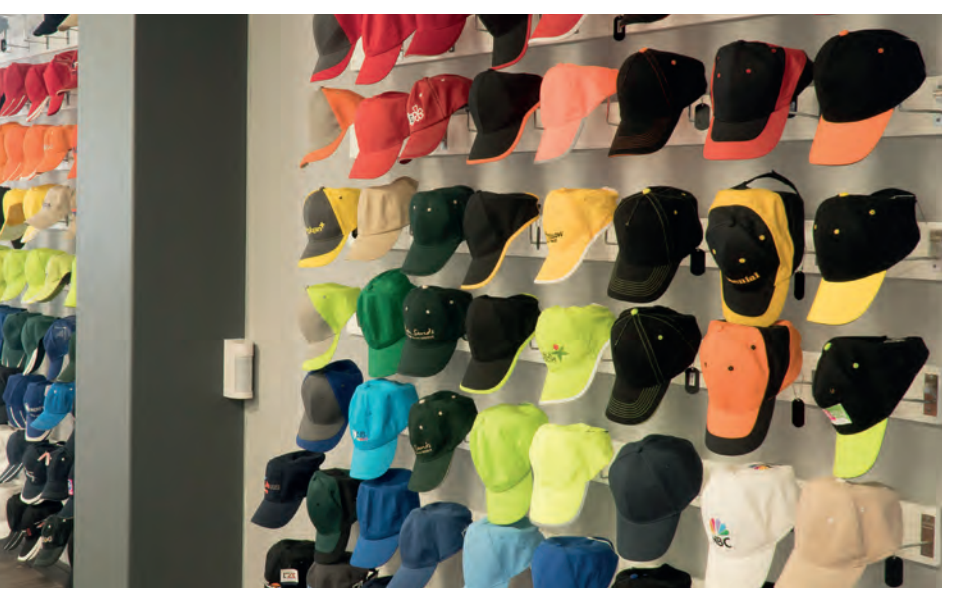

Given the scope of our operations and particularly the complexities associated with in-house branding, we have compiled "The 1-2-3 Guide to Working with Amrod" in order to clearly illustrate the steps that will make your Amrod experience as simple, efficient and enjoyable as possible.

### **Outlined in this guide:**

- **Order Placement and Processing:** an explanation of how we work and what we require from you to aid us in completing your order quickly and correctly.
- **\* Branding Guidelines:** an explanation of what these are and what to look out for when it comes to branding.
- **Logo24 Order Placement:** an explanation of how to order online and what you can expect with this

- **\* Branding Processes:** an overview of the various branding processes that we offer.
- **❖ Pantones and Marathon Charts Explained**
- v **Our Staff Uniform Programme**
- $\bullet$  **Useful Tools and Resources:** an explanation of the free tools that we provide you with.
- v **Branch Deliveries and Contact Details**

24-hour-turnaround service.

### **Order Placement and Processing: A Step-by-Step Guide to Online Ordering**

### **Check stock**

This can be done live on the Amrod website ( www.amrod.co.za ) once you have logged in using your email address and password. If you have forgotten your password, please click the Login tab on the website and click on the link to request a reminder. Amrod-allocated passwords can be changed on the Customer Login page on our website.

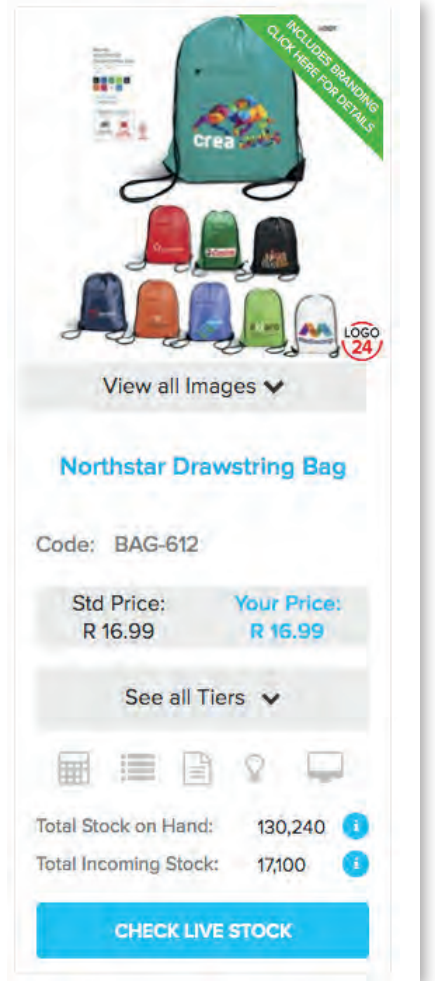

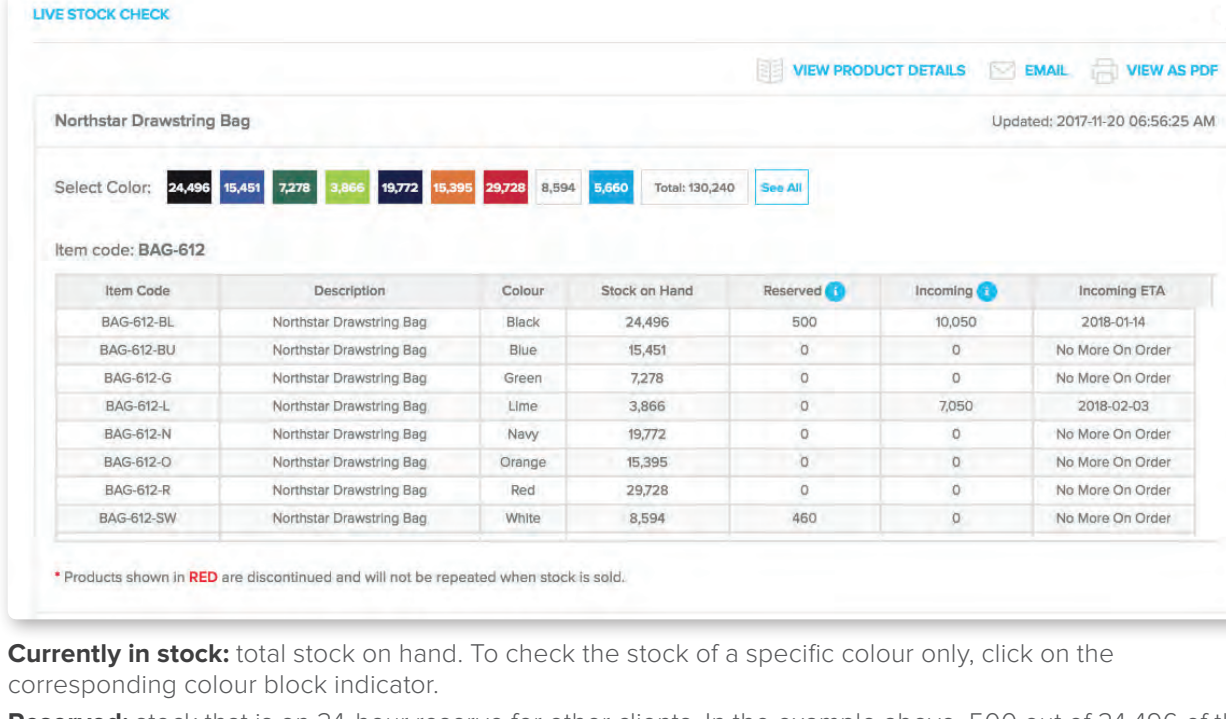

**Incoming ( nett of confirmed back orders ):** incoming stock that will be available for purchase, after confirmed back orders have been deducted from the total incoming stock quantity.

**Incoming ETA:** estimated (not quaranteed) date of arrival of incoming stock.

**Reserved:** stock that is on 24-hour reserve for other clients. In the example above, 500 out of 24,496 of the black units are reserved, leaving 23,996 units available for purchase. There are 10,050 units expected of the black to arrive on approximately 2018-01-14. Should you have a confirmed order for stock that is on reserve please contact your Account Manager.

for gifts, clothing & headwear can be found on the full branding quidelines. which appear on the Amrod website.

**Note:** If you require all available stock of an item on our website, please ask your Account Manager to reserve the stock for you and to confirm the physical quantity on hand ( occasionally physical stock on hand may differ slightly from the stock on the system ).

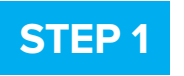

## **STEP 2**

### **Standard Orders:**

- available for the product in question
- to see the maximum number of colours that can be printed on the said product ( where applicable – i.e. pad and screen print )
- 
- to determine which branding methods are
- to see any branding restrictions or limitations

### **Logo24:**

- to check which branding method is available for the product
- to see the position in which your artwork must be branded as well as the maximum space available; artwork will always be centred in this area and printed proportionately at either the maximum width or height dependent on the orientation of the logo
- to see the minimum ( if applicable ) and fast-track your order

maximum quantities required in order to

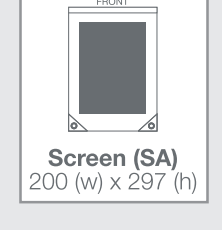

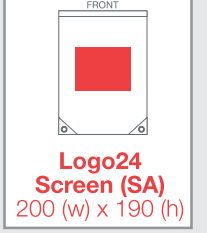

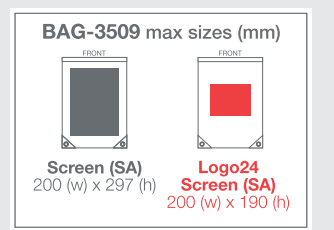

**Recommended branding options** which appear in the catalogue

### **Additional branding options**

Click on the '**View Branding Guideline**' button to view the full product guideline for each item.

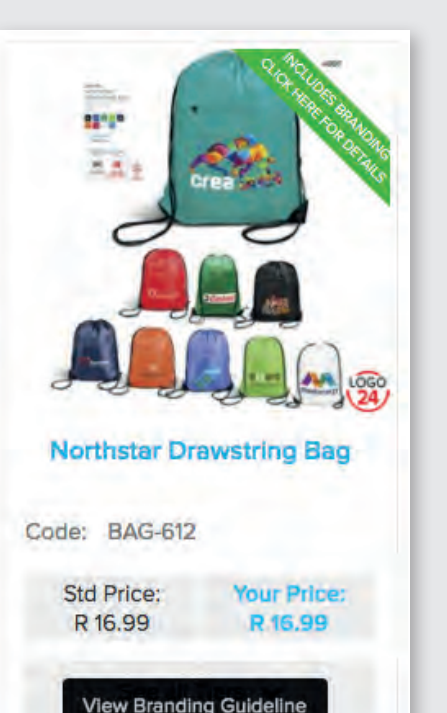

 $162.142$ 

 $20,100$ 

**Total Stock on Hand:** 

**Total Incoming Stock:** 

**CHECK LIVE STOCK** 

**Standard Branding Guide**

### **Logo24 Branding Guide**

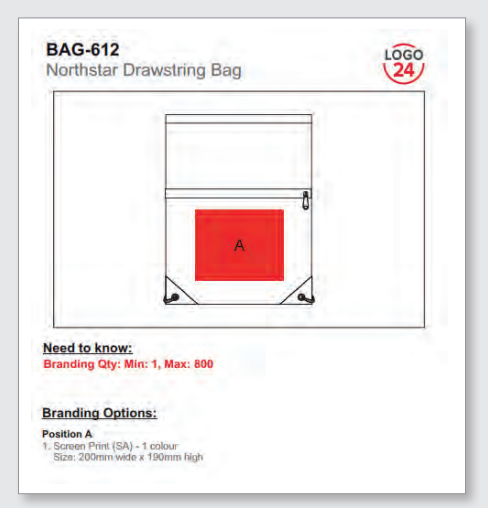

### **Check the recommended branding option.**

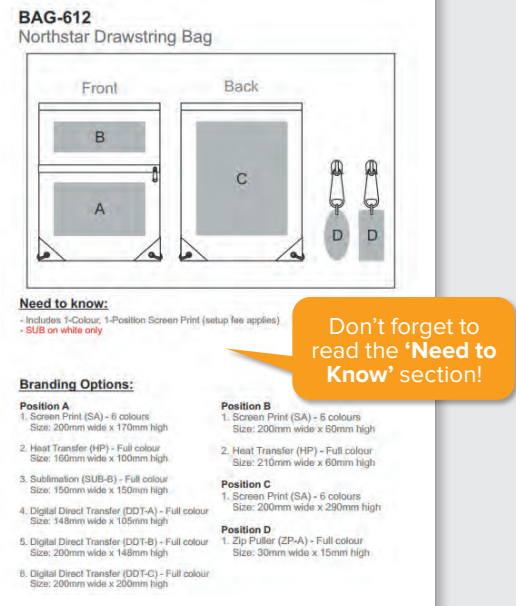

### **Place orders online**

You can place an online order either by searching for the relevant product using the search box or the categories in the menu bar, alternatively if you know the product code/s you can place the order by going directly to your cart and entering the codes. You can also place an order for the product from the "Detailed Product Information" page.

## **STEP 3**

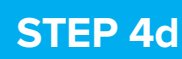

### **Add quantities**

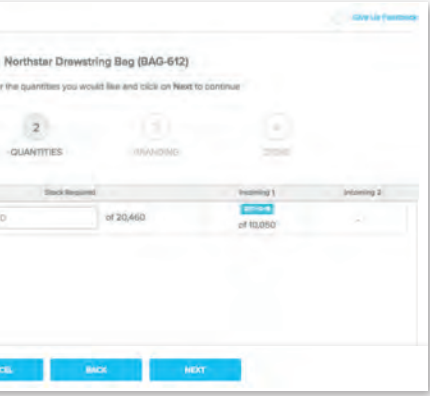

## **STEP 4c**

Add the quantities you would like to order for each size and colour ( if applicable ). The system will show available stock quantities next to each SKU. If you are ordering a clothing item and click on the ladies' style, the men's style will appear alongside it in this step and vice versa.

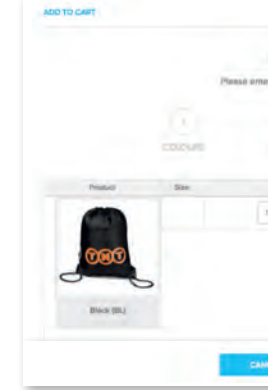

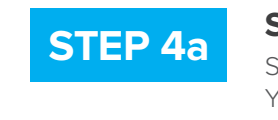

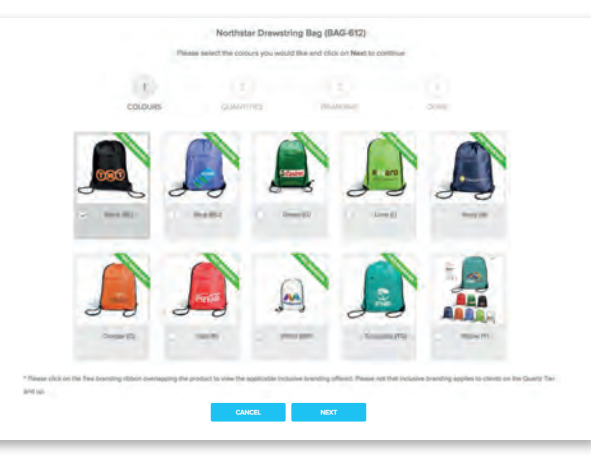

### **Select colour/s**

Select the colour/s you would like to order. You are able to select multiple colours at once.

### **Standard Orders**

### **Adding items to or viewing your cart**

If there are additional items that you would like to add to your order click CONTINUE SHOPPING, if not, click VIEW CART.

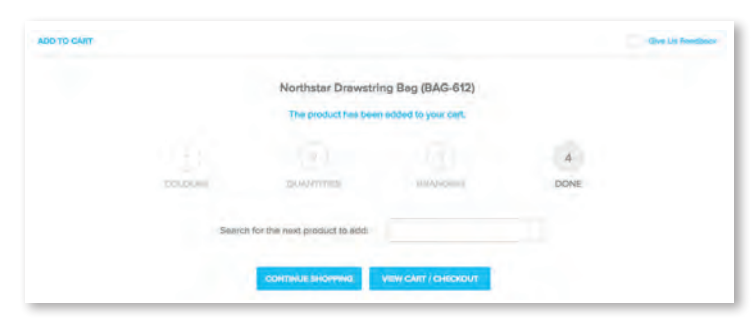

### **Branding**

If there is a branding special related to the product, it will pop-up. The relevant branding special will be

selected by default. You can change the branding method, if need be, by simply clicking on the drop-down arrow and selecting an alternate method. Please note: if items with the same product code are being branded differently ( different print size, print colour, branding method and/or logo ) they will need to be added to your cart separately, e.g. if you are ordering black bags and turquoise bags and the black bags are getting a turquoise logo and vice versa you will need to add the black bags to your cart first and thereafter the turquoise bags.

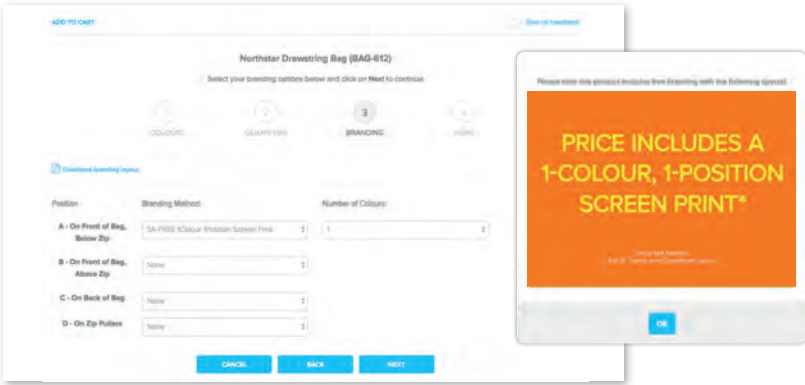

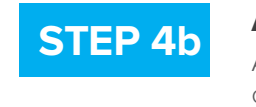

### **Which type of order are you placing: Standard or Logo24?**

Once you click on the ORDER ONLINE icon or button, you will be asked which branding layout you would like to see.

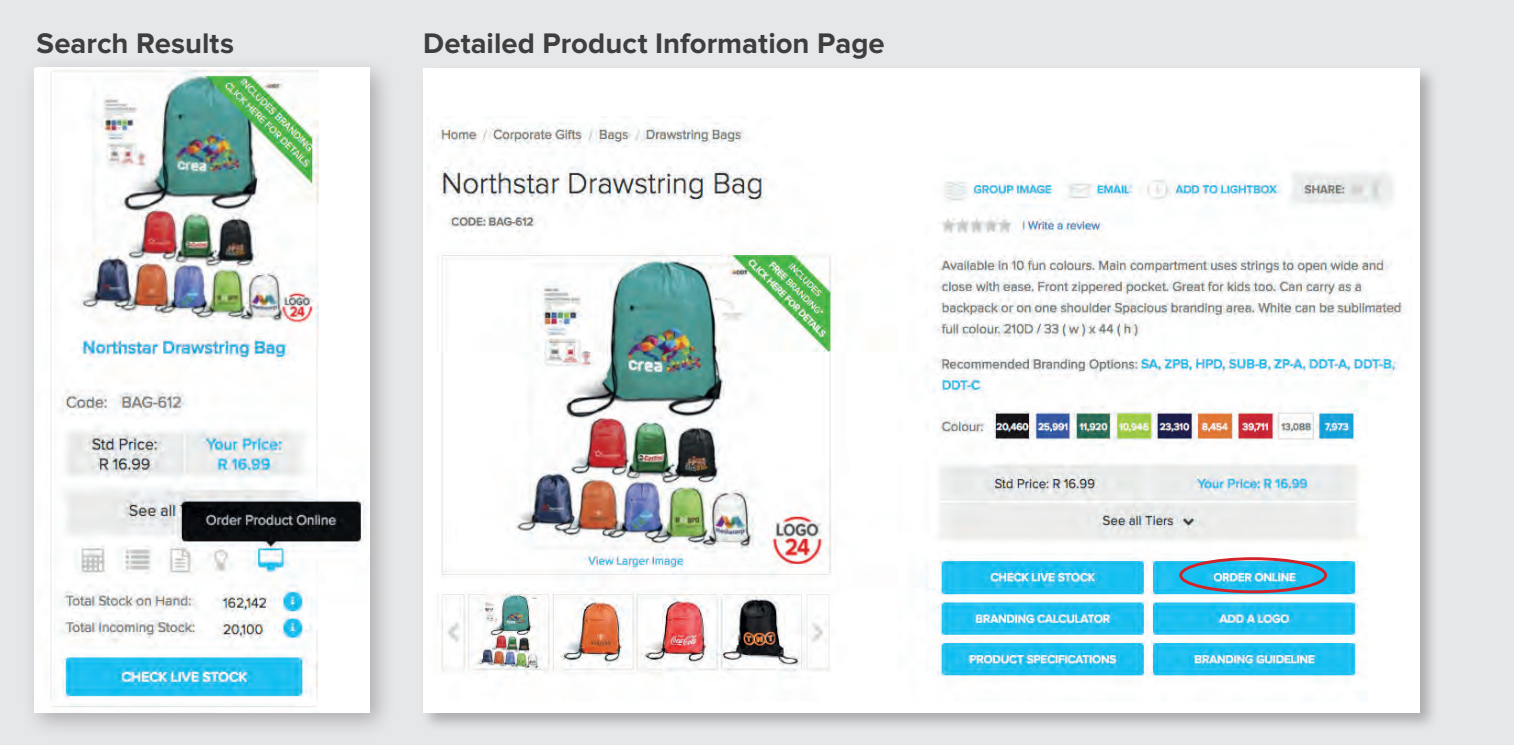

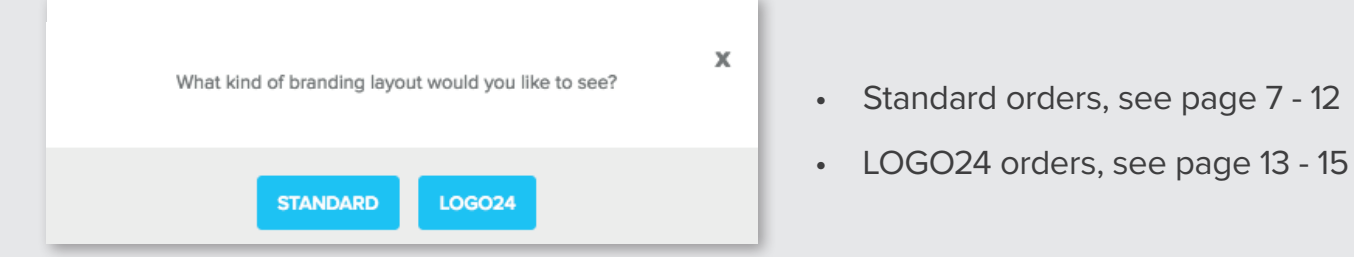

### **Vector Artwork:**

Acceptable vector formats:

cdr ( CorelDraw ), ai/eps ( Illustrator ) indd ( InDesign ) or pdf ( Adobe Acrobat ).

### **VECTOR:**

Smooth edges on curves and straight lines and, most importantly, layers can be

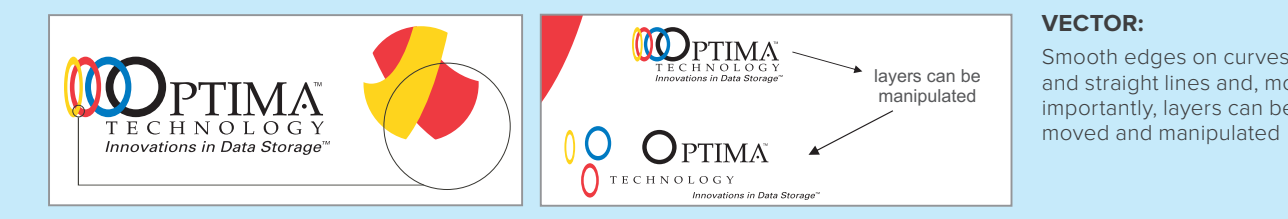

### **Non-vector Artwork:**

Unacceptable formats: jpeg, bmp, tiff, from the internet )

png ( Photoshop, Paint, downloaded

### **JPEG, BMP, TIF, PNG ARTWORK:**

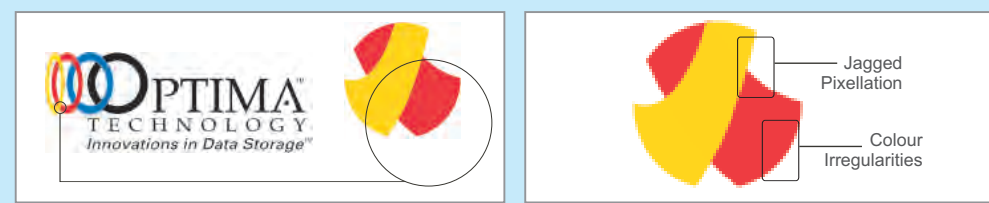

Jagged edges and colour irregularities as well as pixellation on curves and straight lines

◆ **Deadline:** Indicate your deadline, if there is one. If you have a deadline, request a confirmation email from your Account Manager noting our ability to meet your deadline. Lead times start on the next working day after layout approval and receipt of full payment, whichever is the latter.

**Branding colour:** This refers to the colour/s that you would like the artwork to be printed in on the product ordered. If you have specific requirements and/or need to match your client's CI, please supply Pantone or Marathon thread colour references. If Pantone/Marathon thread colour references are not provided, we will match as closely as possible, but no rejections will be accepted based on colour not being correct.

### **Once your order has been captured, you can mail your artwork to your Account Manager, and state the deadline. Please include the relevant SO number as a reference.**

**<sup>❖</sup> Branding position:** Refer to the branding quideline and clearly indicate where you would like the artwork to be positioned, e.g. centered below the clip, position A.

**<sup>❖</sup> Branding size:** Indicate the width or the height that you require the logo to be branded at. An Amrod Layout Artist will place the logo at the proportionate size on the layout. Maximum branding sizes appear on the branding guidelines - if the ratio of the logo does not match that of the branding space exactly, the logo will appear stretched. In the case of a repeat job, no size needs to be indicated and you may simply indicate that branding is a repeat of a previous order. If it is a repeat job, please provide the previous jobcard number as reference.

**Artwork:** Attach logo/artwork in VECTOR format (see below illustrations for an explanation of vector artwork vs. non-vector artwork).

**STEP 5** You can view and, if need be, edit the order from **STEP 6** your cart. You need to add an order number to your order, this is your reference for the order.

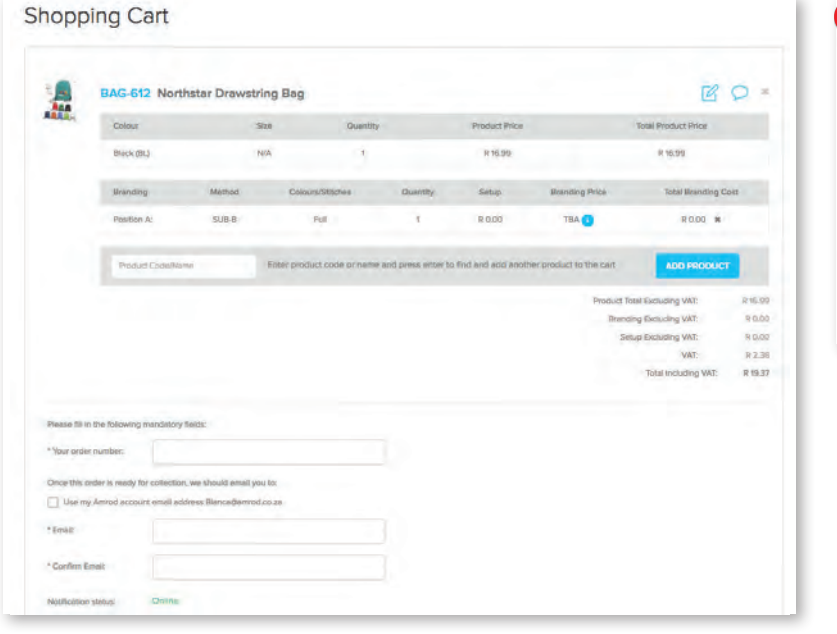

### **Shopping cart**

### **Acknowledge terms and conditions**

Once you are happy that your order is correct, you need to acknowledge the terms and conditions in order to proceed with placing the order.

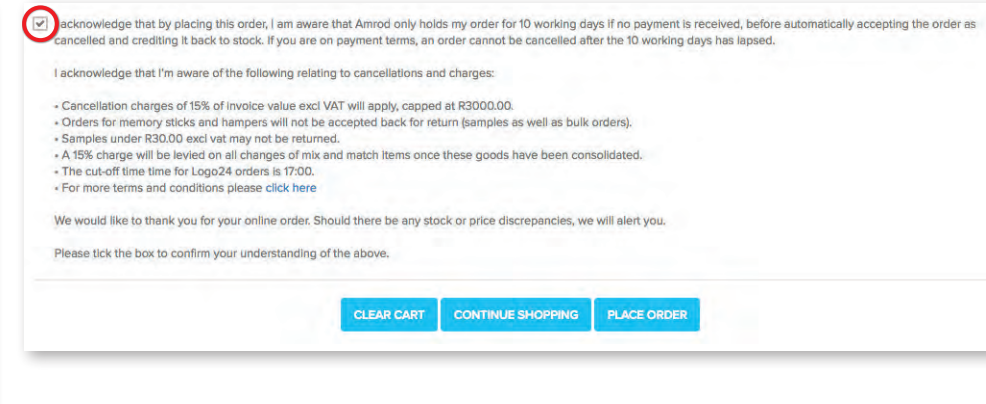

We would like to thank you for your order.

Your reference number(s) for this order is SO01730515.

You will receive a sales order via email. Please note you do have the option to pay for your order now using the PayU payment portal. Click on the button below to be redirected and make a secure payment.

**MAKE PAYMENT** 

**PAY LATER** 

**STEP 7 Making Payment ( COD clients )**

Once your order has been placed successfully, you can choose to pay it immediately via PayU. Clicking MAKE PAYMENT will direct you to the secure PayU portal. Should you wish to make payment at a later date you can do so via the Dashboard. Carbon clients need to make payment via the PayU portal within 30 minutes of placing an order to

avoid automatic cancellation of the order.

8 • THE 1-2-3 GUIDE TO WORKING WITH AMROD

## **STEP 8a**

**Example of a recommended option on the branding layout Example of an option that is not recommended on the branding layout**

### **Branding layout generation**

- An Amrod Layout Artist then pulls the information from the completed job card and creates a layout based on that information. Remember, the more information that you provide, the easier it is to generate a layout correctly the first time around.
- Once the layout is generated it will automatically be emailed to you. It will not necessarily come from your Account Manager unless the item is being branded in more than one position or, in the case of a set, more than one item in the set is being branded.
- You can request a layout go to a specific email address should you not want it to go to the default address on our system.

### **STEP 8b**

### **Branded orders**

- In the case of orders that require branding, a jobcard is created once the order has been invoiced.
- Your Account Manager completes the jobcard, using the information that you have provided. Each jobcard has a reference number that is linked to the invoice number for easy tracking of jobs, e.g. SO01234567 is linked to JC01234567-001, JC01234567-002, and so on. • A job card is created per position being branded.

• If branding is being done in a single position, once the layout is generated it is emailed to you for approval; it is attached to the email as a PDF. In the body of the email you will see the following buttons: **APPROVE ONLINE** and **REQUEST A CHANGE.**

• Clicking on either of these buttons will launch your browser and direct you to our website where you will see one of the following buttons: **APPROVE LAYOUT** or **REQUEST CHANGE,** dependent on which button

- 
- you clicked on.

### **( 1 ): Online branding layout approval ( recommended )**

## **STEP 9a**

## **STEP 9b**

If the item is being branded in more than one position or is a set with multiple items being branded, you will need to approve the layout with your Account Manager. You may also approve items being branded in a single position by following the procedure below. You will not receive bonus ALP's for approving with your Account Manager.

To approve the branding layout:

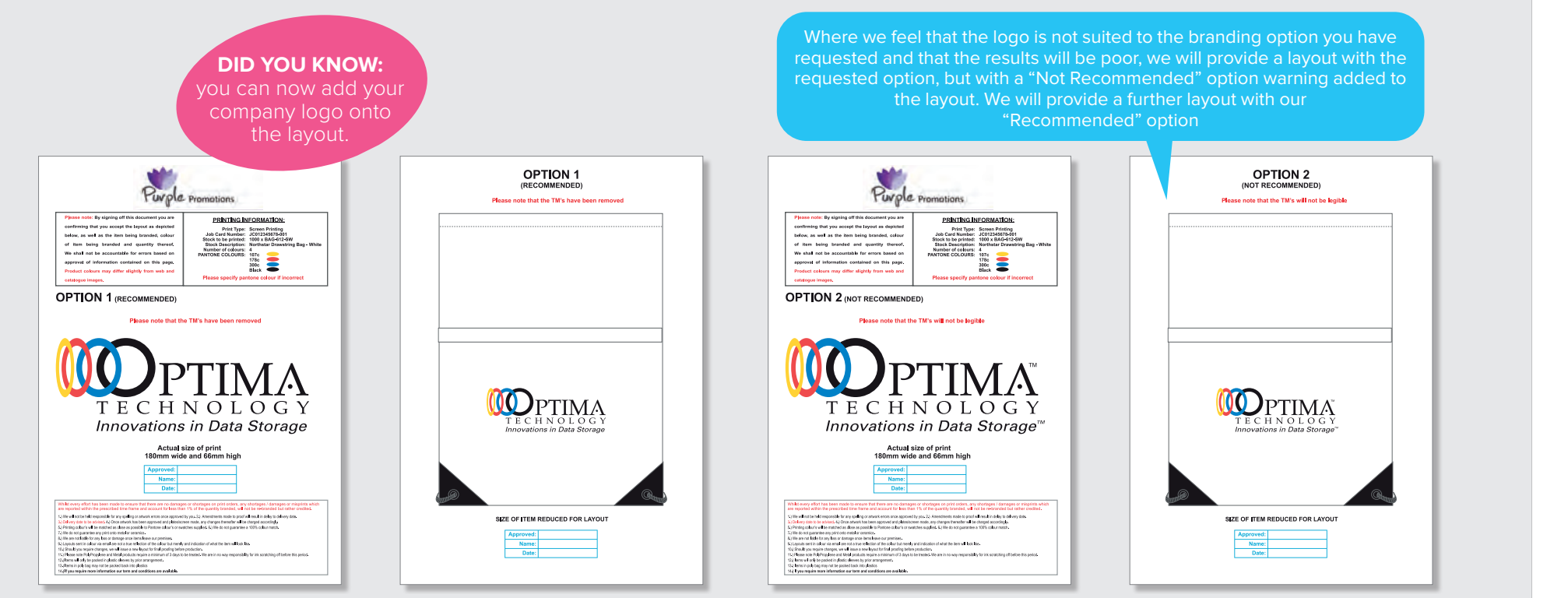

- Forward the email with the layout attached to your Account Manager and state: "**APPROVED"** in the body of the email. **Please do not alter the subject line of the email as this contains the revision number of the layout.**
- If your layout has more than one option, please clearly state which option is being approved.
- \* Once we receive the layout approval and proof of payment, your order will be put into the production queue for branding.
- **Please note:** if you choose to approve via email rather than online, your approval is taken as confirmation that all information on the layout has been checked by you and is correct.

### **The approval process**

Check the layout thoroughly against each point in the checklist, then click **APPROVE LAYOUT.**

### **( 2 ): Emailed branding layout approval**

### By approving your layout online you will receive 500 bonus ALP's.

If you would like to proceed with branding as per the layout click the green **APPROVE LAYOUT** button.

We recommend approving branding orders online as they will automatically be placed in the production queue for branding provided payment has been received.

**REQUEST A CHANGE**

### **APPROVE JOBCARD**

If you are happy that all the details on this layout are correct. and are ready to proceed with approval on this job, please click on the Approve layout button

Please make sure prior to approving this layout that you have checked all of the below points as Amrod will not be liable for rejected stock based on the below points:

- The correct branding method has been used
- The stock code/s reflected on this layout is correct
- The pantone/ thread colour is correct (if applicable)
- The size of the branding is correct
- The position/s of the branding is correct
- All spelling/ artwork on this layout is correct

By accepting all of the above, the branding will commence as per that of the artwork approved.

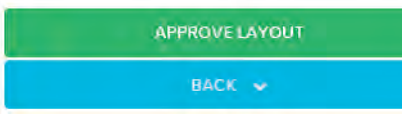

**APPROVE ONLINE**

- If the layout is incorrect or requires amendments, click the **REQUEST CHANGE** button.
- Clearly describe the changes required in the text box provided. An email with the change request will be sent through to your Account Manager who will check that the change is feasible, before it goes to a Layout Artist. If it is feasible, a revised layout will be generated and emailed to you for approval. You will need to follow the steps outlined in 5a( 1 ) on the opposite page to approve the layout.
- **Note:** layout changes may delay your job. If you have a deadline on the job in question please re-confirm with your Account Manager that we are still able to meet the required deadline.

### **Order collection**

### **STEP 9c**

### **STEP 10**

- Once your order is complete you will receive an email notification advising you that your order is ready for collection.
- The notification emails are system-generated and sent to the email address(es) that you provide us with.
- The notification will not be sent to any email address(es) that do not appear on our system. If you would like to amend the default email address(es) or add thereto, please notify your Account Manager.
- **Note:** unless alternative arrangements are made in writing, or a collections notification is received by you, branded orders will generally only be ready for collection at 16:30 at the last day of the lead time quoted. Please do not send your driver or courier to collect prior to having received the system-generated notification as your order will not be available.

### **Branding layout changes**

### **Add quantities**

Select the quantity you would like to order, noting the MIN and MAX quantity possible under the LOGO24 service.

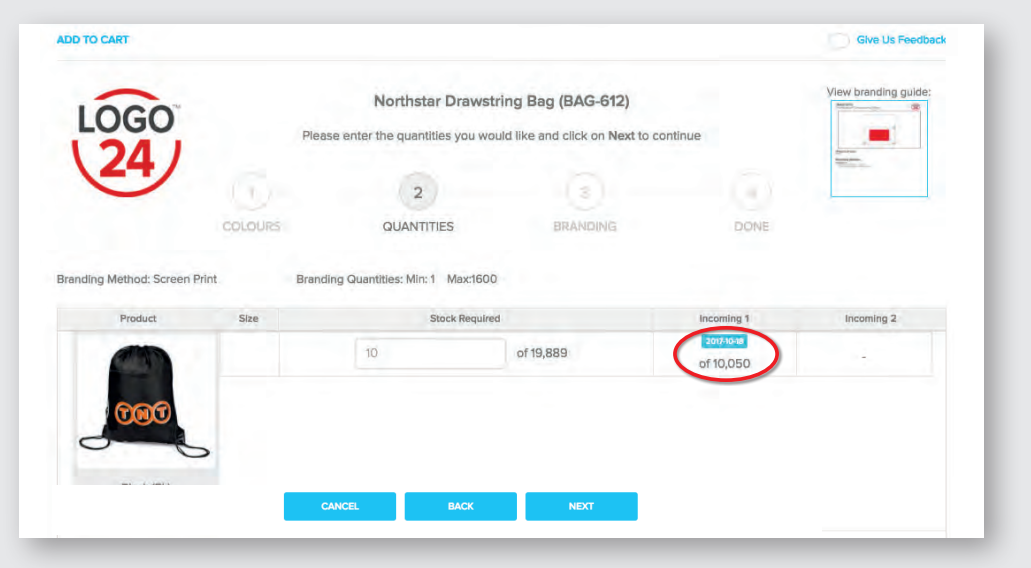

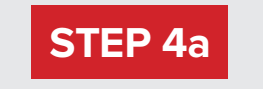

From the Search Results page click the Order Product Online button. You can also place an order for the product if you are on the Detailed Product Information page

### **Select colour/s**

Select the colour/s of the item you would like to order.

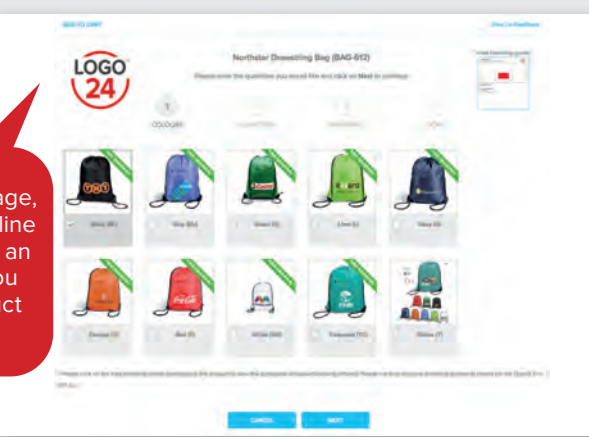

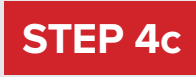

### **Adding items to your order or viewing your cart**

If there are additional items that you would like to add to your order click CONTINUE SHOPPING, if not, click VIEW CART.

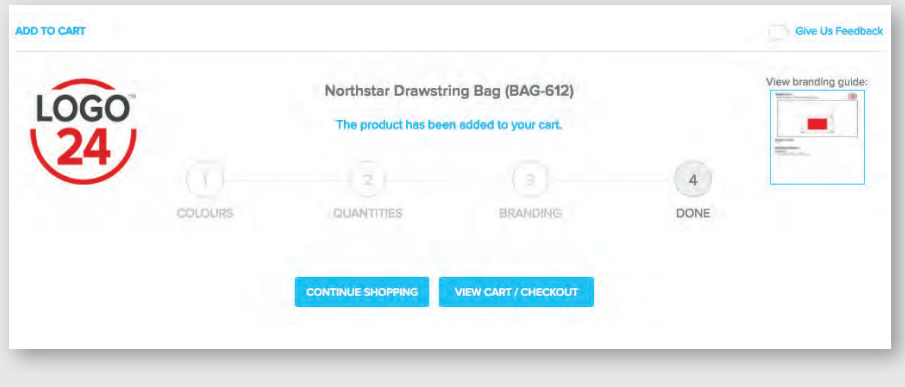

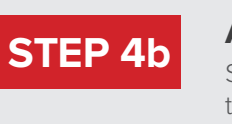

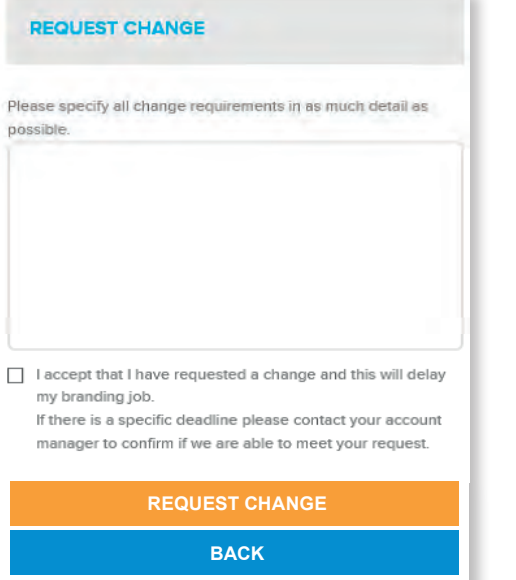

## **Logo24 Orders STEP 4c**

Remember to complete and email the collection form ( available on our website ) to **couriercollections@amrod.co.za**  as this will help expedite your order when your driver or courier is collecting.

14 • THE 1-2-3 GUIDE TO WORKING WITH AMROD THE 1-2-3 GUIDE TO WORKING WITH AMROD • 15

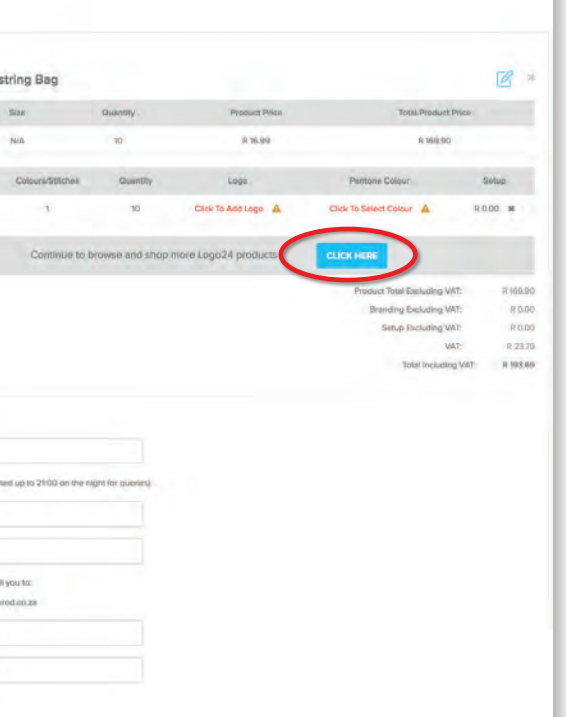

### **Logo24 cart**

**STEP 6** You can view and, if need be, edit the order from **STEP 7** your cart. You need to add an order number to your order, this is your reference for the order.

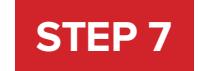

### **Acknowledge terms and conditions**

Once you are happy that your order is correct, you need to acknowledge the terms and conditions in order to proceed with placing the order.

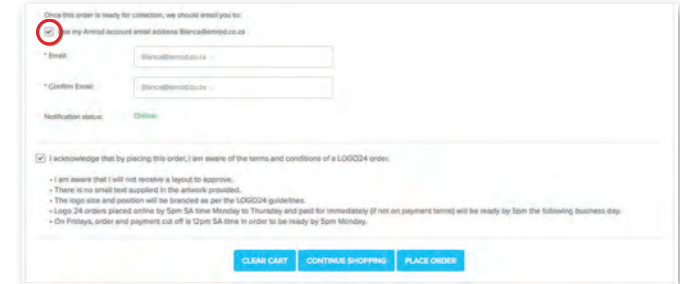

## **STEP 8 Making Payment ( COD clients )**

Once your order has been placed successfully, you need to make payment via the PayU portal within 30 minutes to avoid automatic cancellation of the order. Clicking **MAKE PAYMENT** will direct you to the secure PayU portal. Please do not open a separate tab to make payment via EFT on your online banking, as the order will automatically cancel after 30 minutes.

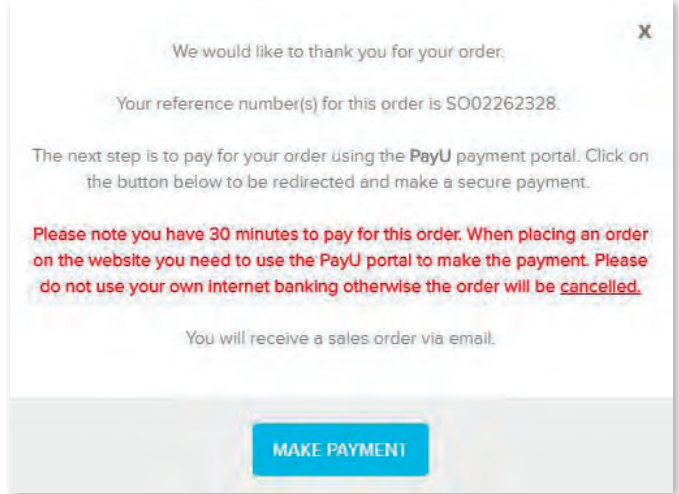

Simply complete the mandatory fields once you have loaded all the LOGO24 items you would like into your basket, and proceed to check out. If you are on payment terms with Amrod, you will not be requested to pay for this order immediately. If you are a COD client of Amrod, you will have 30 minutes to make payment for this LOGO24 order. Failure to make payment within the allocated time will result in you having to place your order again, from scratch.

## **STEP 5 Upload artwork**

Click "Click To Add Logo" to upload your vector artwork.

Click "Click To Select Colour" and indicate the Pantone colour required either by entering the specific Pantone colour or choosing a colour from the drop-down list of colours, where we have assigned a Pantone value to each colour.

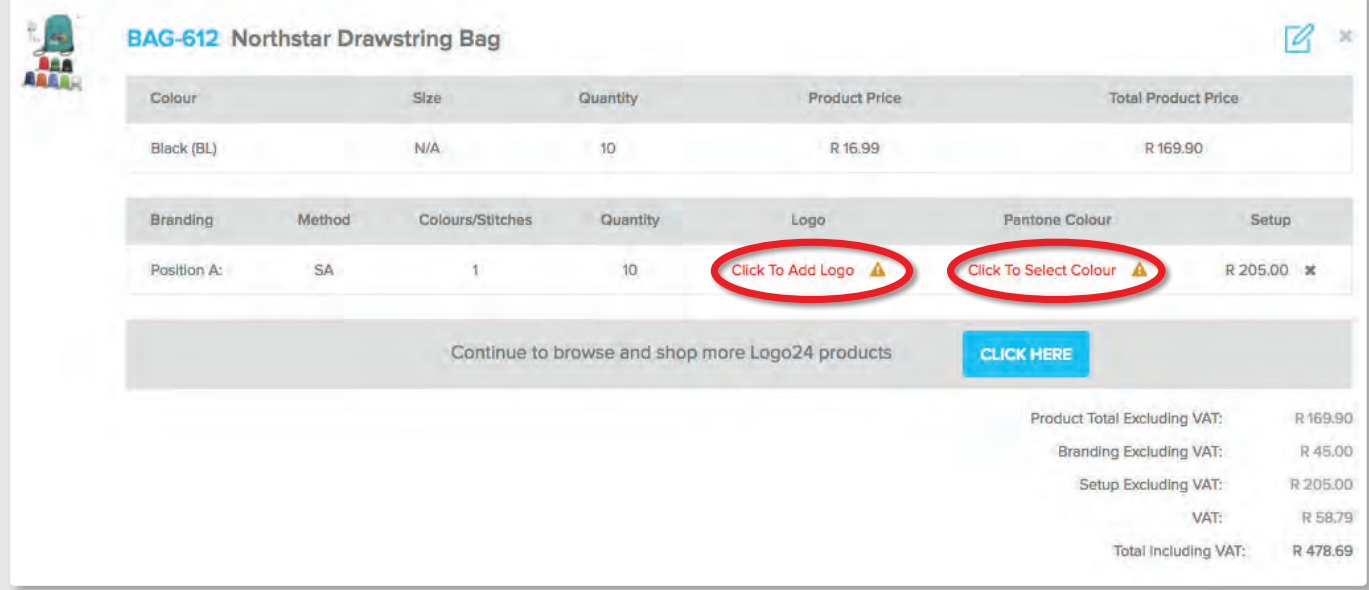

### **Add Logo Select Colour**

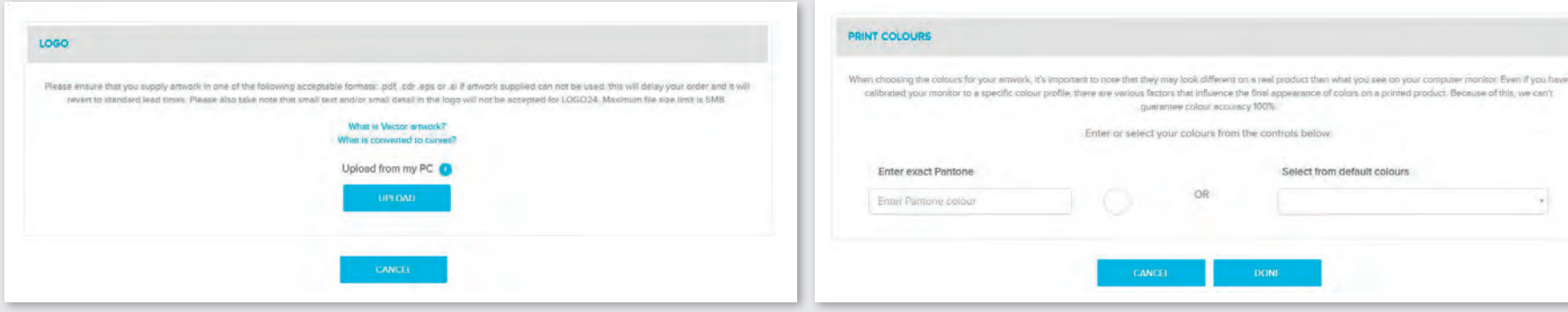

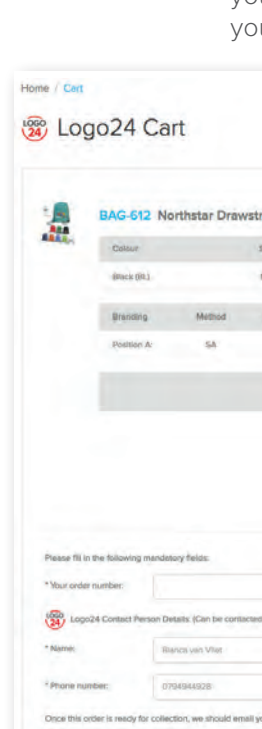

of Hen my Amrod account email address Blancame

<sup>2</sup> Confirm Fmail

Notification status:

Blancollamind.co.z/s

Blanco@inviod.co.za

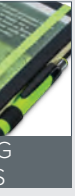

### **Digital Printing On Notebooks <sup>@</sup>DNB**

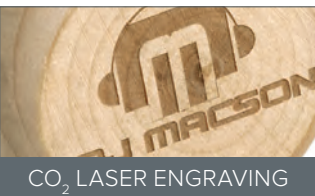

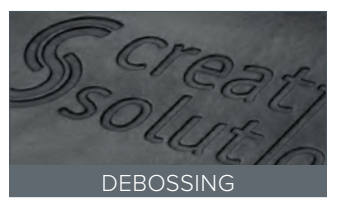

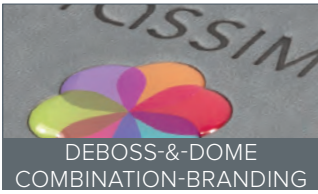

### **Branding Explanations**

Selecting the correct branding method is crucial to ensuring maximum exposure of your logo. Our various in-house branding solutions are explained below.

### **Belly Bands BB**

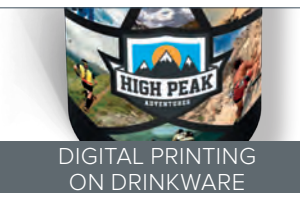

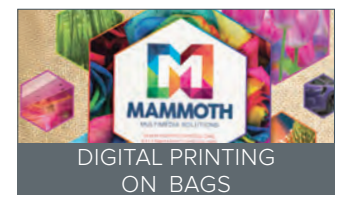

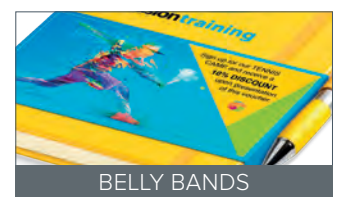

A logo is burned into a product with a CO<sub>2</sub> laser by removing the top layer of the item to expose the second layer.

Make a statement that can't be ignored with full-colour, digitally branded Belly Bands. A superb way to ensure enhanced visibility for your brand, they are perfect for adding a finishing touch to notebooks.

- An additional platform to communicate your marketing message in a unique and high-impact manner.
- Offers prime space for optimising brand information and strengthening your message on notebooks.

### **CO2 Laser Engraving**

- Replicate original logos with great accuracy and in minute detail.
- Permanent and classy way to brand certain organic materials like glass, leather and wood.

### **Debossing**

A die in the shape of a logo is pressed into the surface of a product using both heat and pressure, creating a permanent stamped impression in the product.

- Perfect for complex logos with multiple colours, shading and gradients, small text and intricate detail as ink is not absorbed by the material, resulting in sharper artwork with excellent clarity.
- A high-impact branding method with a bold and vibrant photo-realistic result that brings your brand to life.

- Creates a unique 3D look.
- Subtle and classy branding method.
- Ideal for genuine and imitation leather products, as well as PU.
- Perfect for clothing made of synthetic fabrics.

### **Deboss-&-Dome Combination-Branding**

Full-coverage debossing provides a large and versatile branding area, while the full-colour process dome fits into a recessed portion of the debossed artwork to create a focal point for a key part of your message.

- Leaves a lasting impression by combining the subtlety of debossing with the high impact full-colour domed sticker.
- Ideal for genuine and imitation leather products, as well as PU products such as notebooks.

### **Digital Printing on Bags <sup>●</sup>DDT**

- Provides a way to print permanent, full-colour logos.
- High impact branding method that creates a lasting impression.
- Can be applied on many shapes and sizes. Look out for the DP READY icon throughout the catalogue.

A full-colour digital image is printed onto a special transfer paper. This paper is then coated with a unique powdered glue which is cured onto the ink with UV rays.

Thereafter it is placed onto the product which is inserted into a heat press and the heat from the press allows the print to be transferred directly onto the fabric.

- Classic decoration technique.
- Creates a high value look.
- Suitable for both flat and irregular surfaces.
- Allows single and multi-colour branding.
- Logos can be embroidered in up to 9 different thread colours.

### **Digital Printing on Drinkware**

This new UV printing process provides for the application of a full-colour digital wrap print directly onto drinkware.

- Great for printing artwork with vivid colours, multiple tones and gradients
- Ideal for replicating logos with fine detail and small text
- A photo-realistic branding method that allows your logo or marketing message to make an impact

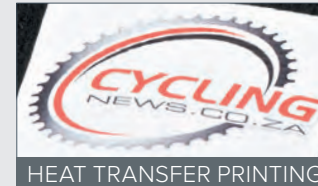

Employing the latest customised UV technology we are able to digitally print full-colour, high-definition digital images directly onto notebooks.

- Ideal for intricate logos with multiple colours, shading, gradients and small text.
- A high-impact branding method producing excellent clarity and photo-realistic result.

### **Direct to Product Printing @DP**

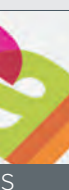

Direct to Product Printing allows for the application of full-colour logos directly onto product.

By using specifically engineered jigs, a specialised digital printing head transfers UV-cured ink onto flat or slightly curved surfaces with photo-print quality and bold, vivid colours.

### **Domed Stickers**

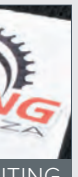

Stickers are digitally printed on an adhesive vinyl in full-colour ( excluding white and metallic inks ) and then automatically cut to the required shape and size. The stickers are coated with a polyurethane resin to give a three-dimensional appearance.

- Ideal for multi-colour logos which are hard to replicate with other print techniques.
- Can be applied to smooth and rigid surfaces but works best on products with a purpose-made recessed plaque.

### **Embroidery**

Embroidery is the art of decorating fabric with designs stitched in strands of thread. Driven by computers that read digitized embroidery files, Embroidery Machines automatically create a design on the product in the form of the logo that was input into the machine.

### **Heat Transfer Printing**

A digital image is printed onto a special vinyl surface, which is then placed onto the product in the correct position. At this point the product is placed in a heat press, and the heat from the press melts the adhesive backing on the vinyl, merging it with the fabric.

- Mainly used where a logo is too intricate for screen printing.
- Perfect for logos with many colours, extreme detail and small text.
- Vinyl is not cut to the shape of the logo so the flexibility of the product may be affected.

### **Hot Foil Stamping**

Hot Stamping with foil is a similar process to debossing except that a thin foil is pressed into the product to create a colour. Even though heat and pressure are applied, they are applied in lesser volume than during debossing and therefore the impression is not as deep.

- Creates an exceptional superior impression.
- Ideal for genuine and imitation leather products as well as PU.
- Foils are available in black, blue, copper, gold, green, light blue, orange, red, rose gold, rose pattern, silver and white ( Pantone matches are not possible ).

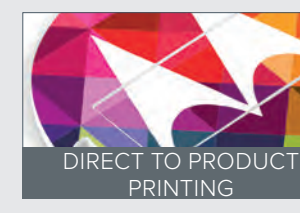

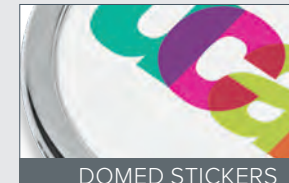

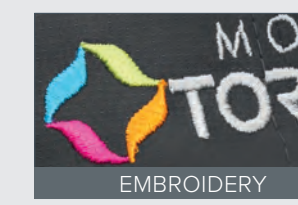

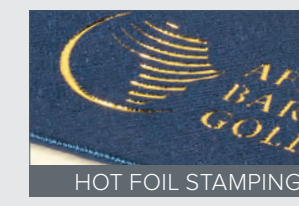

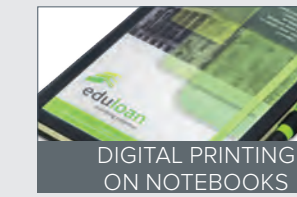

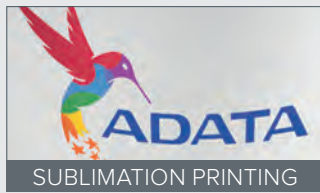

### **Laser Engraving**

A logo is etched into a product with a laser beam, replicating the logo with precise accuracy. The laser "burns" the top layer of the product off and reveals the layer beneath. If the layer beneath is a different colour to the top layer, when engraved, the bottom layer's colour is exposed.

- Creates a subtle, permanent and upmarket impression in tonal shades.
- Perfect for metal pens, keyholders, mugs, flasks and BBQ accessories.

### **Laser Etching on Clothing**

Using a state-of-the-art laser, the dye from the material surface is removed from a garment by way of a laser etching technique, creating a modern tone-on-tone look which cannot be replicated

by any other process.

This process creates highly detailed images/logos across zippers and over buttons and seams without damaging the garment or compromising the integrity of waterproof material.

### **Pad Printing**

Pad Printing is an offset printing process that involves ink being transferred from an engraved metal plate onto a product via a silicone pad, creating an image on the product. Each colour is applied separately but the detail in the print can still be excellent.

- Great all-round solution that's fast and economical.
- Can be applied on virtually any shape.
- Suitable for most surface textures.
- Favoured for small plastic items like pens, keyholders and torches.
- Allows single and multi-colour branding ( up to 4 colours ).

### **Screen Printing**

Screen Printing is the process whereby a logo is exposed onto a mesh screen, with the blank areas coated with an impermeable substance. Ink is then placed onto the screen and a squeegee pushes the ink through the screen in the areas where the logo has been imposed. Colours are printed one at a time so accurate registration is essential.

- Cost-effective solution for larger quantities.
- Provides excellent coverage and is especially good for large and bold logos.
- Ideal for bags and t-shirts but can also be used for umbrellas, coolers and smaller items like notebooks and folders.
- Allows single and multi-colour branding ( up to 6 colours ).

## **Sublimation Printing**

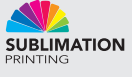

Sublimation Printing is a process done by way of a digital full-colour printer which is fitted with special sublimation inks. The logo is printed onto a special transfer paper and cut automatically to the correct shape. The logo is then placed onto the product and heat is applied, causing the inks to migrate from the paper onto the product.

- Ensures premium full-colour photorealistic prints.
- Flexibility characteristics of the product are not affected since the ink simply migrates to the product.
- Only suitable for white products made from polyester fabric ( minimum 60% ) and polymer coated products.

### **Vinyl Stickers**

**Note**: inks are affected by the colour of the item being branded. If you print a black bag with Pantone blue 2201C and you print a yellow bag with the exact same ink, the colours will not be 100% the same once the ink has dried. As per world industry standard one shade in either direction on the Pantone chart is acceptable. **NB: If you have the thread** 

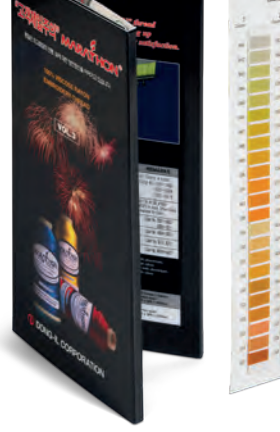

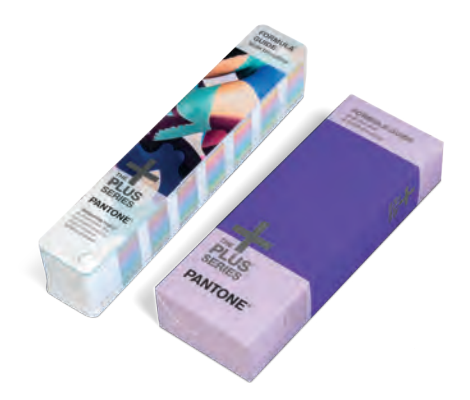

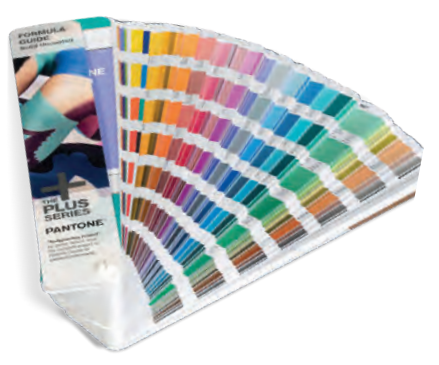

Stickers are digitally printed in full-colour ( excluding white and metallic inks ) on an adhesive vinyl and then automatically cut to almost any shape.

- Cost-effective, low or high-volume, multi-colour branding method.
- Strong resistance to fading or damage.
- Can only be applied to flat or slightly curved surfaces.

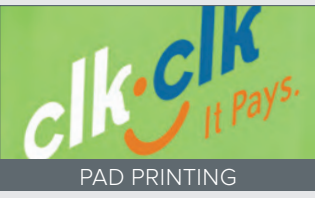

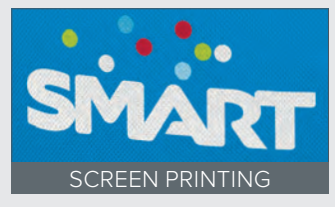

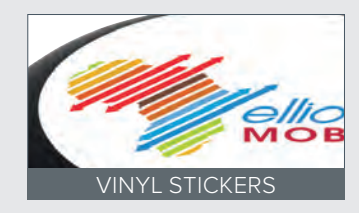

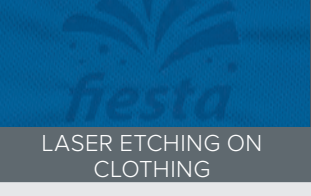

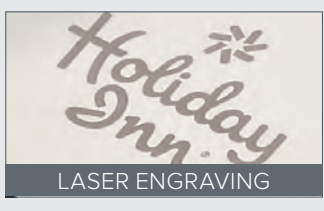

## **Pantone and Marathon Charts Explained**

### What is a Pantone Colour?

By definition, Pantones are a set of standard colours used for printing, each of which is identified by a unique number.

Certain computer graphics software allows colours to be specified as Pantone numbers. Even though a computer monitor can only show an approximation to some of the colours, the software can output a colour separation for each different Pantone colour, enabling a printer to exactly reproduce the original desired colour.

In the orange range of colours, there might be 10 different shades of orange to choose from. By way of example, a certain corporate might have a specific shade of orange associated with their corporate or brand identity, but due to the inherent limitations and calibration-variances associated with "every-day" computers, the exact same logo/colour may display differently from one computer screen to another. These display-variances may result in one printer printing the same logo/ colour differently to another printer. To combat this problem, a universally accepted number is assigned to a specific shade of a specific colour, ensuring that no matter where in the world that colour is printed, or by whom, the colour in question should always come out looking the same.

Amrod uses Pantone values ( the number assigned to the shade of colour in question ) to mix inks for print jobs and this enables us to print a true representation of the required colour.

### What are Marathon Thread Colours?

Marathon Thread Colours work along the same basic principle as Pantone colours, but are used for embroidery purposes whereas Pantones are generally used for printing purposes.

A Marathon Thread Book contains actual samples of the thread colours available for embroidery. It also contains a table where the manufacturers have pre-matched the most popular Pantone Colours with corresponding thread colours, and this enables us to embroider logos in the required colours. Where a pre-matched Pantone-to-thread value is not available, or where clients request that we match the colour of a logo to a thread, we endeavour to match as closely as possible.

**Please Note:** There are not as many thread colours as there are Pantone colours so we will match to the closest thread colour available, but in some instances it will not be an identical match. The 1-2-3 GUIDE TO WORKING WITH AMROD 19

colour to be used for embroidery ( taken from a Marathon Thread Book ), please remember to include this information when placing your order.

Brand logos may not be embroidered tone-on-tone. 3. Offer excludes: pants, skirts, belts, 1-price and discontinued items and items that cannot be embroidered. And a second of the method of the method of the method of the m TO QUALIFY: 1. Amrod must embroider your company logo on all garments, in-house, in any single position of choice. Embroidery is limited to the sizes outlined in our inclusive of branding on clothing offering. **2.** Amrod must embroider the brand logo associated with the selected garments onto one of the sleeves or on the left or right chest (not the back).

PURCHASES\*

# **STAFF UNIFORM PROGRAMME**

Choose your staff uniform from one of Amrod's premier clothing brands:

**4.** Offer is limited to US Basic, Biz Collection, Slazenger and Elevate garments. **5.** Discounts based on QUARTZ pricing. **6.** Offer is up to the value of R10 000 ex VAT per calendar year based on QUARTZ pricing.

Receive the discount associated with your loyalty tier. Price includes embroidery in 1 position of your choice on all staff uniform purchases. Discount only applies to Amrod clothing purchased and branded by Amrod, up to the value of R10 000 per calendar year. Terms & Conditions apply.

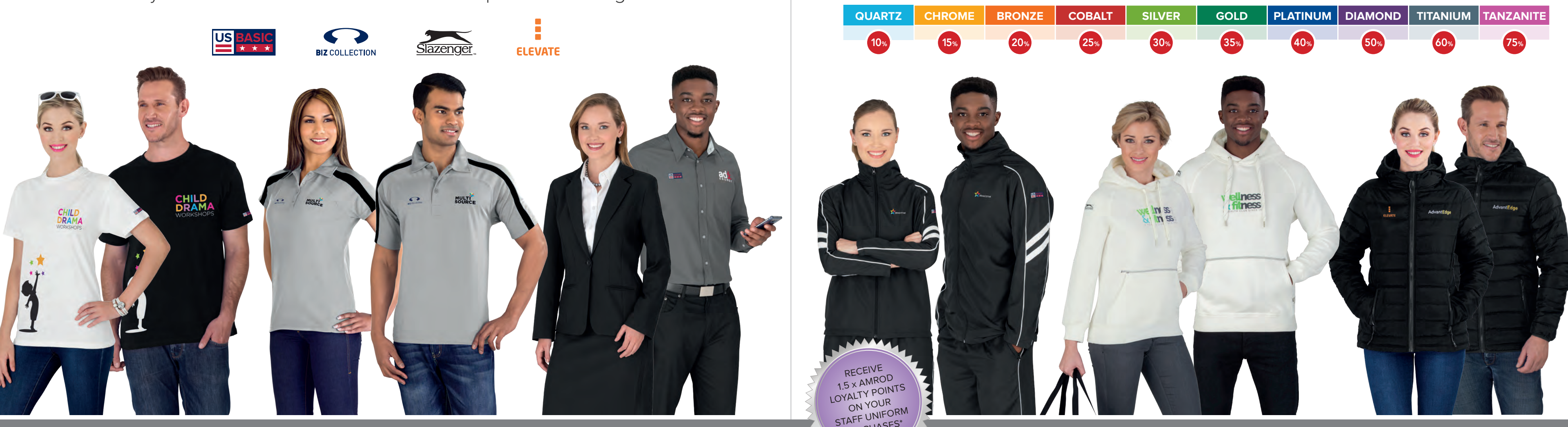

**Amrod Dashboard:** allows you to track the status of your dealings with Amrod **The following can be found on your dashboard:** 

Active Orders: orders invoiced including PO numbers, order status and number of boxes **Latest Credit Notes:** including corresponding order numbers and amounts **Active Job Cards:** branding orders and their status ( which orders are waiting for artwork, approval or payment )

**Ledger:** showing all of your transactions and account statement **Stock Reservations:** shows items on backorder and reserve

You are also able to see who your Account Manager is and view their direct contact details as well as their Sales Administrator's details.

We are also able to add your email address, and your telephone number. Please contact your Account Manager for more information on setting up your own promogifts website.

Additionally, you can monitor your up-to-date spend with Amrod via your Spend Barometer ( this is how you can track how close you are to attaining one of our ALP tiers ).

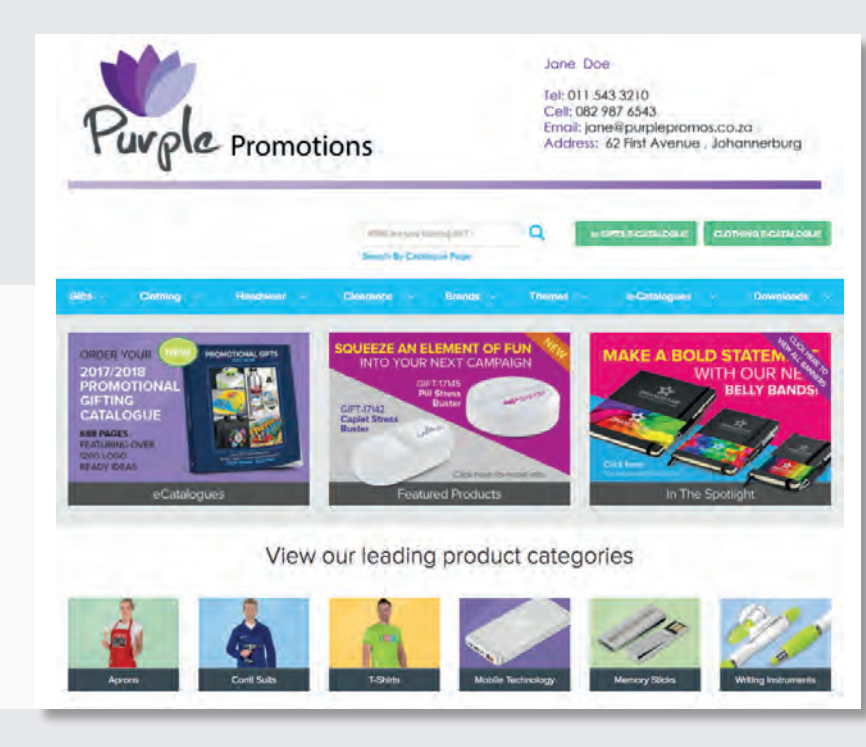

**Amrod Tours: An informative, guided** tour of our Production and Warehouse facility, held every Tuesday and Thursday at 9:30am.

### **Useful Tools and Resources**

### **Promogifts website:**

This is a free website that we offer you, with your company name indicated in the URL e.g. www.promogifts.co.za/xyzpromotions.co.za

The Promogifts website is essentially a mirror of the Amrod main website, but without any of Amrod's contact information or details. You are able to display your company logo and details, in the form of a banner, on this site which we will upload for you.

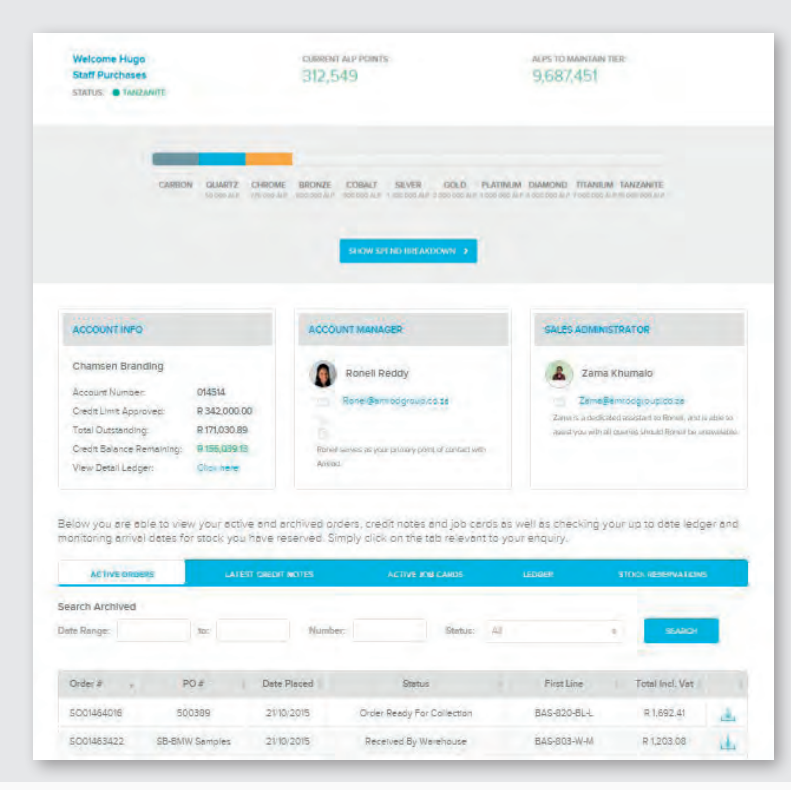

Tours demonstrate the various branding processes in operation and explain each process. We highly recommend that you attend a tour in order to learn more about the branding process and what's involved.

Email **tours@amrod.co.za** to book a slot.

**e-Catalogues:** electronic versions of our catalogues appear

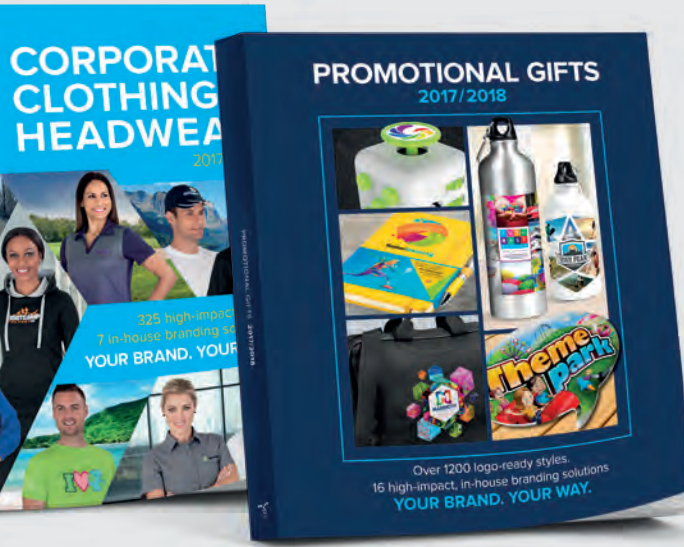

on the Amrod website.

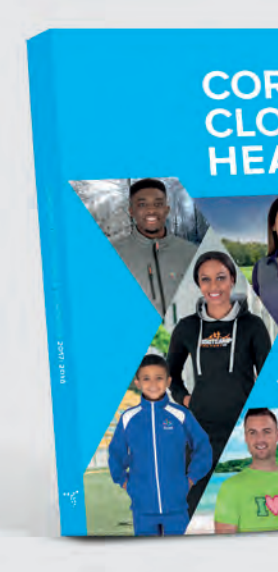

**Email these catalogue links to your clients to view online.**

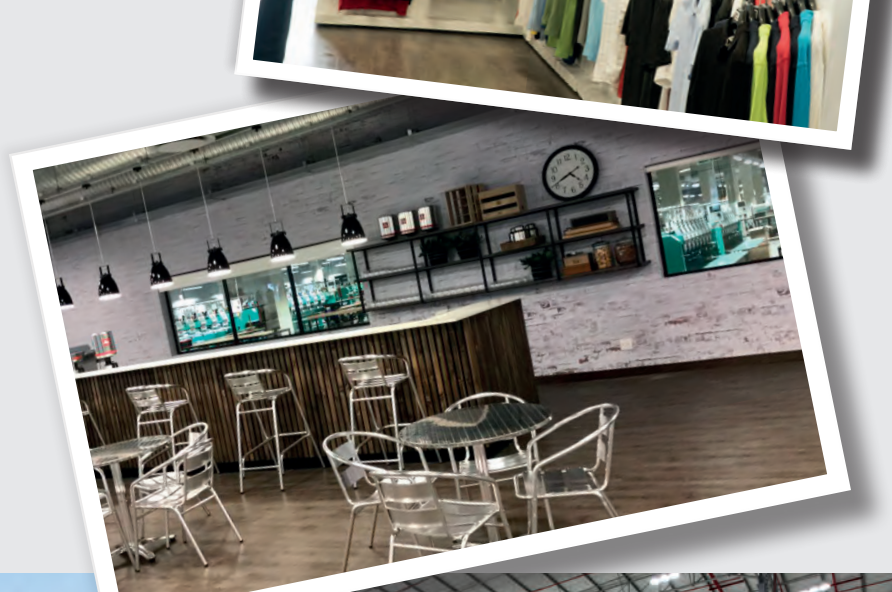

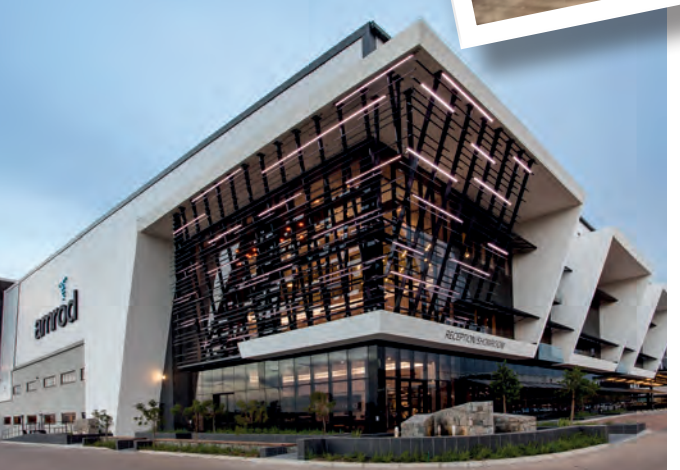

THE 1-2-3 GUIDE TO WORKING WITH A 2-3 GUIDE TO WORKING WITH A 2-3 GUIDE TO WORKING WITH A 2-3 GUIDE AND 2-3

You may supply your own cover artwork or logo and contact details, we will generate links to custom-cover e-Catalogues bearing your cover design and/or details for you to send to your clients.

### **Branch Details**

**Amrod offers a free delivery service to all our branches. For more information on this service and our delivery terms and conditions, please contact your Account Manager.**

### **National Contact Number: 086-11-AMROD ( South Africa only )**

### 1 JOHANNESBURG HEAD OFFICE

**Physical Address:** Cnr Pretoria Main Road & Beatty Street, Waterfall Commercial District, Woodmead, Johannesburg, South Africa **Tel:** +27 11 457 9900 **Email:** info@amrod.co.za **GPS co-ordinates:** -26.051232, 28.098232

## CAPE TOWN

**Physical Address:** 32 Gold Street, Northgate Estate, Brooklyn, Cape Town, South Africa **Tel:** +27 21 927 5300 **Email:** capetown@amrod.co.za **GPS co-ordinates:** 33° 54' 46.9"S 18°29'11.9"E

### 3 DURBAN

**Physical Address:** Unit 2, Thynk Retail Park, 23 Riverhorse Road, Riverhorse Valley Estate, Durban, South Africa **Tel:** +27 31 534 6760 **Email:** durban@amrod.co.za **GPS co-ordinates:** -29° 46' 45.07" +30° 59' 33.14"

### 4 PORT ELIZABETH

**Physical Address:** Unit 27 Willow Road, Business Park, Willow Road Fairview, Port Elizabeth, South Africa **Tel:** +27 41 030 7000 **Email:** pe@amrod.co.za **GPS co-ordinates:** -33°58'03.3" +25°31'54.4"

### 5 BLOEMFONTEIN

**Physical Address:** Unit 5, Monument Business Park, 50 Monument Road, Oranjesig, Bloemfontein, South Africa **Tel:** +27 51 140 8880 **Email:** bloemfontein@amrod.co.za **GPS co-ordinates:** -29°08'24.7" +26°12'46.1"

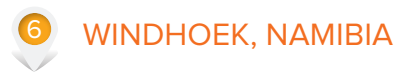

**Physical Address:** Dante Street, Prosperita, Windhoek, Namibia **Tel:** +264 85 201 4591/2 **Email:** windhoek@amrod.co.za **GPS co-ordinates:** -22°37'35.6" +17°04'31.9"

### 7 GABARONE, BOTSWANA

6

**Physical Address:** Unit 2 Plot 22148, Nyamambisi Road, Gaborone West Industrial Site, Gaborone, Botswana **Tel:** +267 311 0549 **Email:** botswana@amrod.co.za **GPS co-ordinates:** -24°41'12.6" +25°53'08.1"

2

7

1

3 4 5

8

### 8 NAIROBI, KENYA

**Physical Address:** Rhapta Heights, St Michael Road, Nairobi, Kenya **Tel:** +254 716 914 445 **Email:** kenya@amrod.co.ke **GPS co-ordinates:** -1°15'48.2" +36°47'01.3"